### **Formatting CSS Pages**

The formatting of CSS pages is carried out by setting the required styles. There are four different types of styles:

- **Class** which are custom styles that you create. You did this in Chapter 12.
  - Tag where you create styles based on HTML tag such as the <body> tag.
  - **ID** where you set styles on DIV tags.

**Compound** where you set styles on two or more class, tag or ID styles simultaneously.

These style types will be used to enhance the page you created in the last two chapters.

### **Setting Tag Styles**

To illustrate how to set TAG styles the <body> and <h1> tags (for the BODY and the HEADING 1 styles) will be adjusted.

- 1 Load DreamWeaver and set the FILES panel to the TRAVELWISE2 site.
- 2 Open the INDEX.HTML page and set the screen to SPLIT VIEW.

#### A The Body Tag

The body tag controls the format of the whole page. You can set some global formats using a style to control the body tag, then make adjustments to other sections.

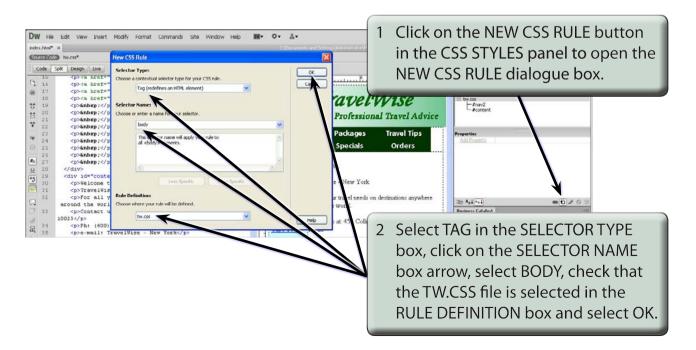

| CSS Rule Definit                                                                                     | ion for body in tw.css                                                                                                    |                                                                                                    |
|----------------------------------------------------------------------------------------------------|----------------------------------------------------------------------------------------------------|----------------------------------------------------------------------------------------------------|
| Category<br><b>Type</b><br>Background<br>Block<br>Box<br>Border<br>List<br>Positioning<br>Extensions | Type Font-family: Verdana, Geneva, sans-serif Font-size: 14 Font-size: 14 Font-variant: Font-style:  Font-variant: Line-height:  Font-variant: Text-decoration: underline Color:  #666 overline line-through line.through blink | 3 Set the FONT-FAMILY to VERDANA,<br>GENEVA, SANS SERIF, the FONT-SIZE<br>to 14 pixels and the COLOUR to<br>DARK GREY. |
|                                                                                                    | none                                                                                                    |                                                                                                    |

## NOTE: These settings will become the default settings for all the text on the page.

| SS Rule Definit                         |                    | 1 tw.css |      |      |                  |   |         |    |    | 4 | Click on the BOX category and set the PADDING and MARGINS top                                 |
|-----------------------------------------|--------------------|----------|------|------|------------------|---|---------|----|----|---|-----------------------------------------------------------------------------------------------|
| Category<br>Type<br>Background<br>Block | Box                |          | *    | ox 💌 | Float:           |   |         | 1  | 7  |   | boxes to 0.                                                                                   |
| Box<br>Border<br>List<br>Positioning    | Height:<br>Padding | Same fj  |      | ×    | Clear:<br>Margin |   | e for a |    |    |   |                                                                                               |
| Extensions                              | Top:               | 0        | ✓ px | ~    | Top:             |   | ~       | рх | ~  |   |                                                                                               |
|                                         | Right:             | 0        | v px | Y    | Right:           | 0 | Y       | рх | ×  |   |                                                                                               |
|                                         | Bottom:            | 0        | • px | ~    | Bottom:          | 0 | Y       | рх | ~  |   |                                                                                               |
|                                         | Left:              | 0        | v px | *    | Left:            | 0 | ~       | рх | ~  |   |                                                                                               |
|                                         | Неір               |          |      |      | OK               | С | ancel   |    | AR | 5 | Click on OK to complete the style<br>and the page should be pushed to<br>the top left corner. |

NOTE: i Setting the PADDING and MARGINS to 0 ensures that there is no white space at the top when the page is viewed in a browser.
ii The BODY style is added to the TW.CSS file in the CSS STYLES panel. All the HTML tags can be controlled in this fashion by creating a CSS style.

# 16

### **B** Changing Some Text

Now that you have set the default text settings some of the text can be altered to create headings or sub-headings. You can modify some of the built in styles or create your own. We will look at both methods.

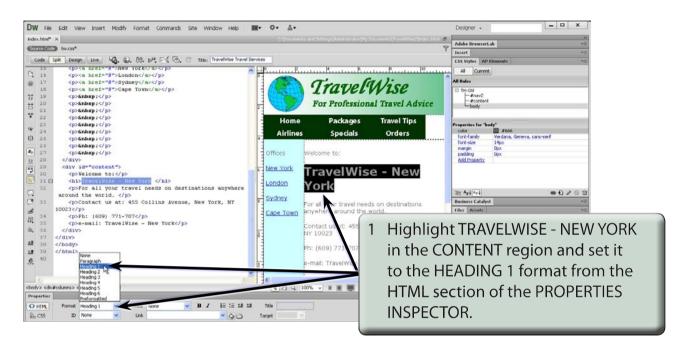

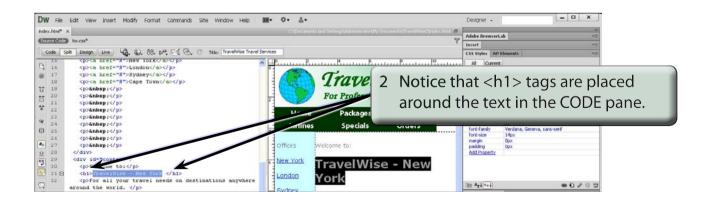

3 If the REFRESH button is displayed in the CSS STYLES panel, click on it to refresh the text in the DESIGN pane.

### C Creating the H1 Style

A style can be created based on the H1 tag that will control the format of text set to the H1 format.

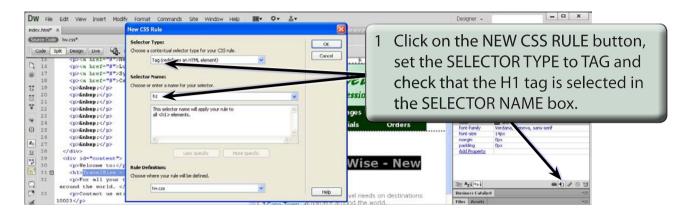

2 Select OK to start the style.

| CSS Rule Definit                                                                              | tion for h1 in tw.css                                                                                                    |   |                                                                                                    |
|-----------------------------------------------------------------------------------------------|----------------------------------------------------------------------------------------------------|---|----------------------------------------------------------------------------------------------------|
| Category<br>Type<br>Background<br>Block<br>Box<br>Border<br>List<br>Positioning<br>Extensions | Type Font-family: Font-size: 36 v px Font-weight: bolder v Font-style: Pont-variant: Line-height: px Text-transform: Text-decoration: underline Color: #90 | 1 | Set the FONT-SIZE box to 36 pixels,<br>the FONT-WEIGHT to BOLDER, the<br>COLOUR to DARK RED and select OK. |
|                                                                                               | Overline Ine-through blink none Help OK Cancel Apply                                                                                                    | ) |                                                                                                    |

## NOTE: You can create styles to control any of the HTML tags that DreamWeaver uses.